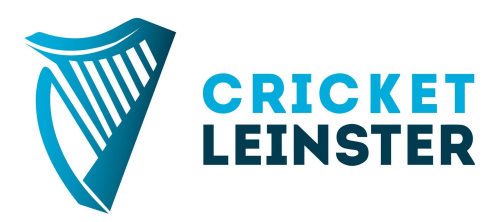

## Guide to submitting scorecards

**- for all matches under control of the Open Competitions matches (Divisions 1-20, all cups and 20 over cups) and Women's matches (Divisions 1-4 and all other cups)**

## **Only the home team is required to submit the scorecard**

1. Since the 2016 season, Cricket Leinster has been using CricketStatz for the submission of all scorecards in Open and Women's Competitions. [CricketStatz](http://web.sportstatz.com/) is an [online](http://web.sportstatz.com/) site, that allows the entry of cricket scorecards on all browsers and types of device, also providing statistics on Cricket Leinster's Data [Centre.](http://www.cricketleinster.ie/data-centre/players)

A major change for 2019 will see CricClubs used to integrate seamlessly with our Match Centre and with Cricket Statz. This is a live scoring solution which all clubs and teams are encouraged to use.

However, if clubs still wish to use conventional paper scorebooks, then the scorecards must be entered in Cricket Statz as per the following guide.

2. This guide will help you submit scorecards, which must be submitted by the end of Tuesday following the match (or four days after the match for midweek matches)

3. All users (captains/vice-captains/scorers etc) who wish to enter a scorecard can do so by logging in with the user name [clubname@cricketleinster.ie](mailto:clubname@cricketleinster.ie) (eg [tyrrelstown@cricketleinster.ie](mailto:tyrrelstown@cricketleinster.ie) or [northcounty@cricketleinster.ie](mailto:northcounty@cricketleinster.ie)). All your club's admins (on the Cricket Leinster site) will have access to the password.

4. Once you have your login details, go to [h](https://www.sportstatz.com/ss/)ttps://www2.cricketstatz.com/ss/ and login

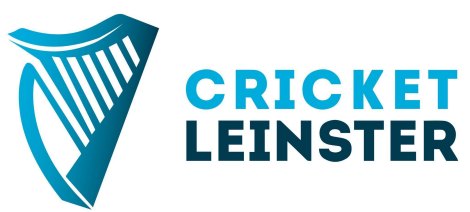

5. You will see a list of your matches for the season. If there are mistakes with the match (such as it was played at a different venue, or on a different date, please email admin@cricketleinster.ie to get it changed). To enter a match scorecard, press the "Results" link on the same line as the fixture details – and go to 11. below.

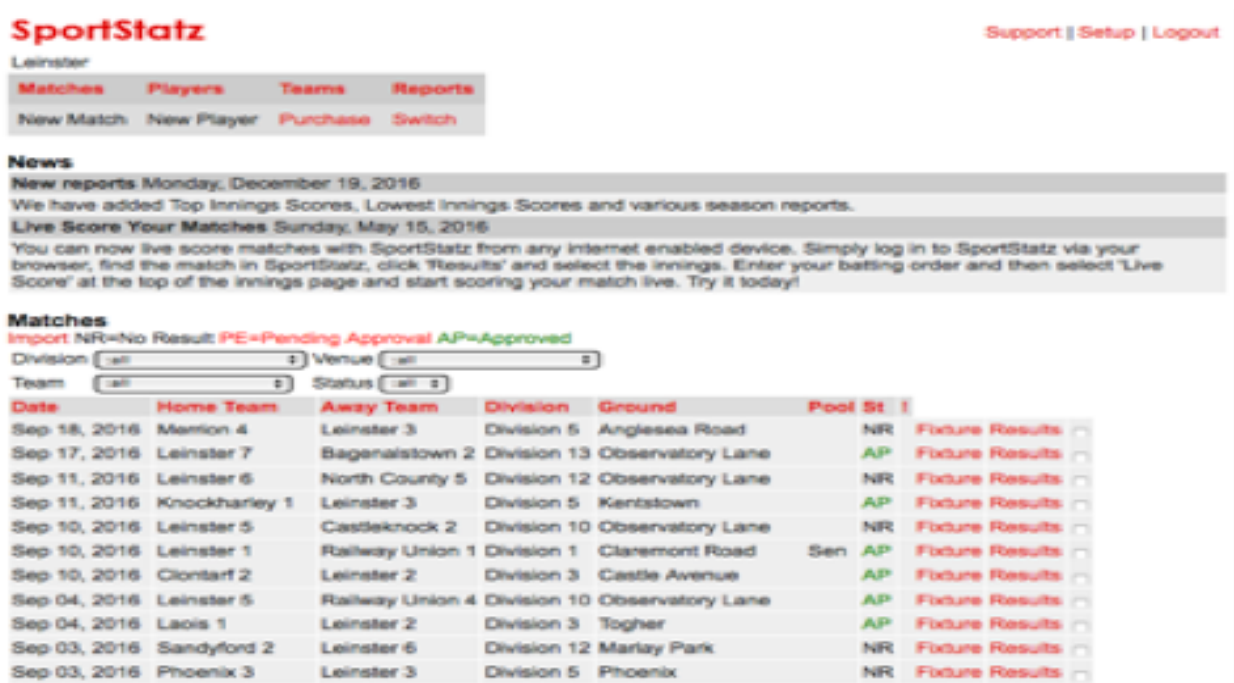

6. In order to enter players in the scorecard, all players must already be entered into the "squad" for both your team and the opposition. It may not be necessary to carry out this step, as all players may already be added to the squads. If you wish to enter the match scorecard, go to step 11. To continue to add players to squads, press "Switch" at the top page (on the main menu). Then re-enter your login details.

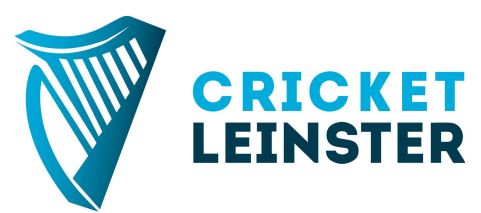

7. Then press "Switch To" alongside your name in the "League and Division Appointments" section. Enter your login details once more and finally press "Teams" in the main menu.

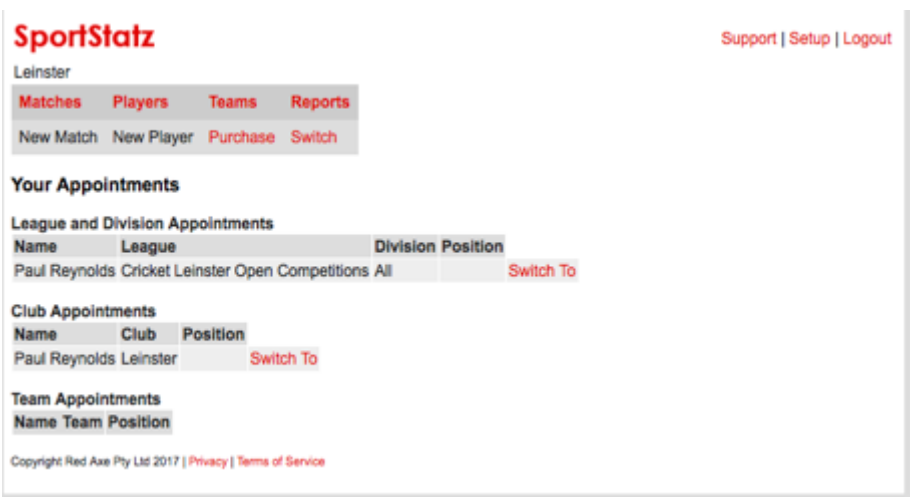

8. Find the team for which you wish to add players to the squad (it may be your own or the opposition). Then press "List" at the end of the line of the required team.

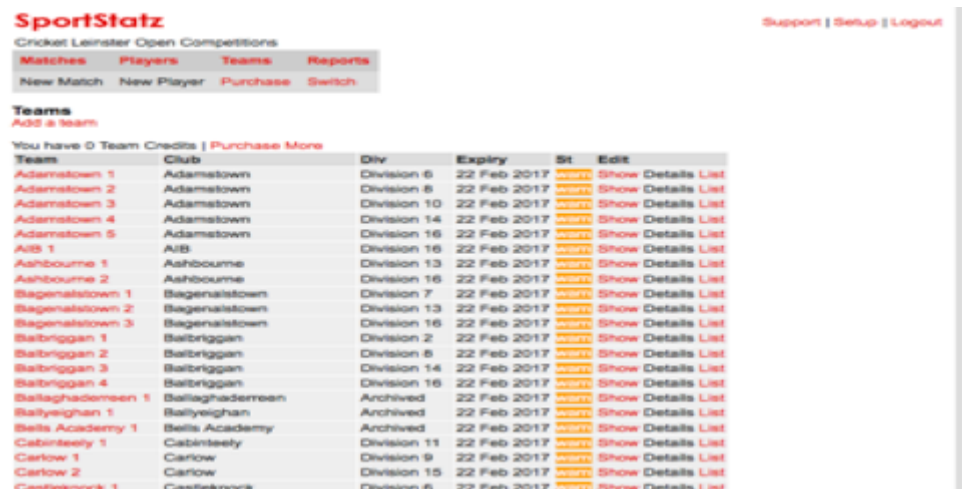

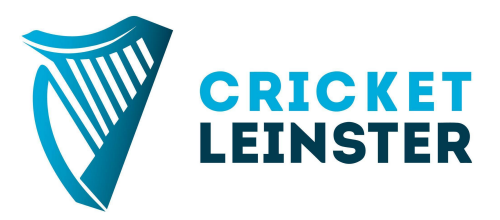

9. You will then see all the players that are registered for that club. Use the arrows to add the required players to the squad. There is a maximum of 40 players per squad, and at the end of the season it may be necessary to remove surplus players first. If a player is not listed, then they have not been registered, please contact [admin@cricketleinster.ie](mailto:admin@cricketleinster.ie)

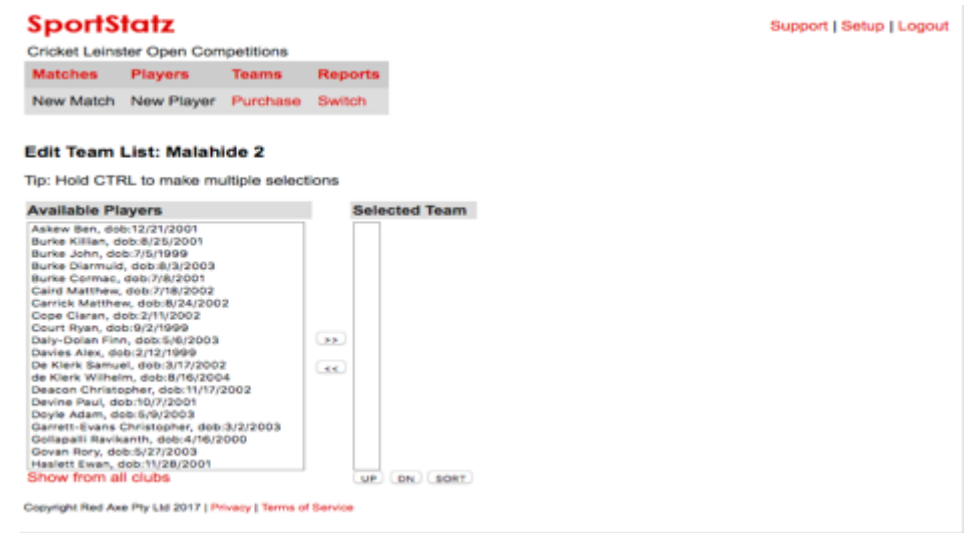

10. When all players are added to the squad(s), press "Switch" once more (entering your login details when necessary), and then "Switch To" alongside your name in the "Club Appointments" section. If you receive a message telling you that you do not have permission to enter the scorecard, YOU HAVE NOT CARRIED OUT THIS STEP!

11. You can now enter the scorecard for the match. Find the match for which you want to enter the scorecard for, and press "Result" which is on the right hand side of the line with the fixture on.

12. In order to keep statistics, to allow competition committees to analyse results/players and to let the wider cricketing public know what went on, all details need to be filled out. On this first page select the following:

- a. Innings  $1 -$  the team that batted first
- b. Innings 2 the team that batted second (or would have batted second if rained off)
- c. Toss won by Select the winner of the toss
- d. Match Result Select from the drop down menu
- e. Sub Result this can be left blank
- f. Margin the margin of victory (eg 12 runs or 3 wickets)

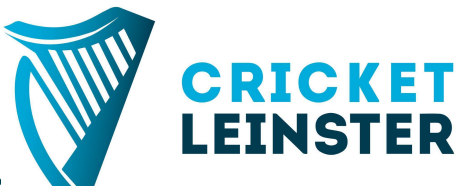

- g. Comment Names of scorers (if scorers competition) must be entered here, as well as any other detail, such as the name (and details) of any Unregistered Players that you have entered
- h. The names of both captains and both wicketkeepers must be entered
- i. There is no need to enter competition points
- j. Leave the "Requires Attention" check box unchecked. If the admin team have requested information, and you have now completed, you should uncheck the box
- k. Once finished, hit the "Details 1" and "Details 2" boxes to add scorecard details.

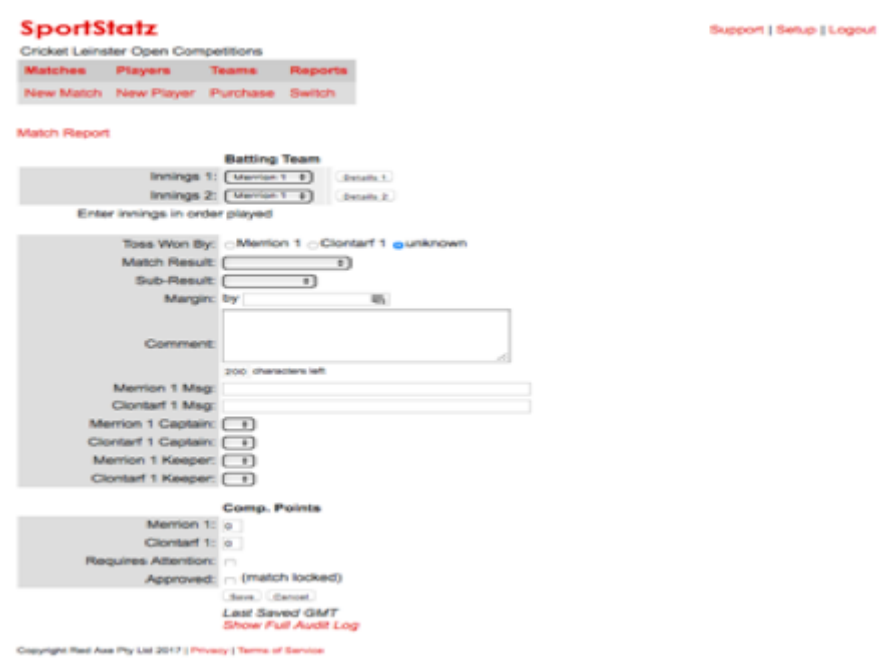

13. The scorecard should be fairly straightforward to fill out. Please note the following points

- a. ALL players should be included if there has been any play in the match. So even if there has only been one ball played before it rains, ALL 22 players should be added
- b. Only players who have been added to the squad will appear here (including "Unregistered Player"). If there are players missing then re-visit steps 7-10 on these instructions.
- c. If a player is dismissed by a catch, stumping or run out, the fielder who performed the action MUST be included in the scorecard
- d. Balls faced, and 4s and 6s hit are only mandatory in Open Competitions Division 1 and 2 and Women's Competitions Division 1. However, if you have the details for other games, please add them in
- e. All falls of wicket must be entered. The FOW column is just the wicket that has fallen, and is normally already entered (eg 1st, 2nd, 3rd etc).The second column indicates the score that the wicket fell. The final column indicates the batsman that was dismissed.

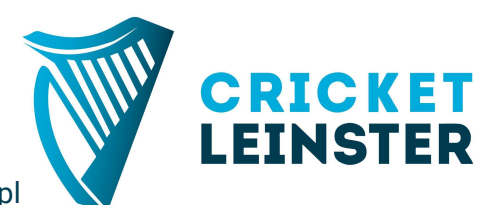

- f. The bowling analysis should be self  $e^{i\theta}$
- g. Select the "Innings Result" at the bottom. This will normally be "Closed" or "All out"
- h. Finally, press "Save innings"
- i. Repeat the process for the second innings

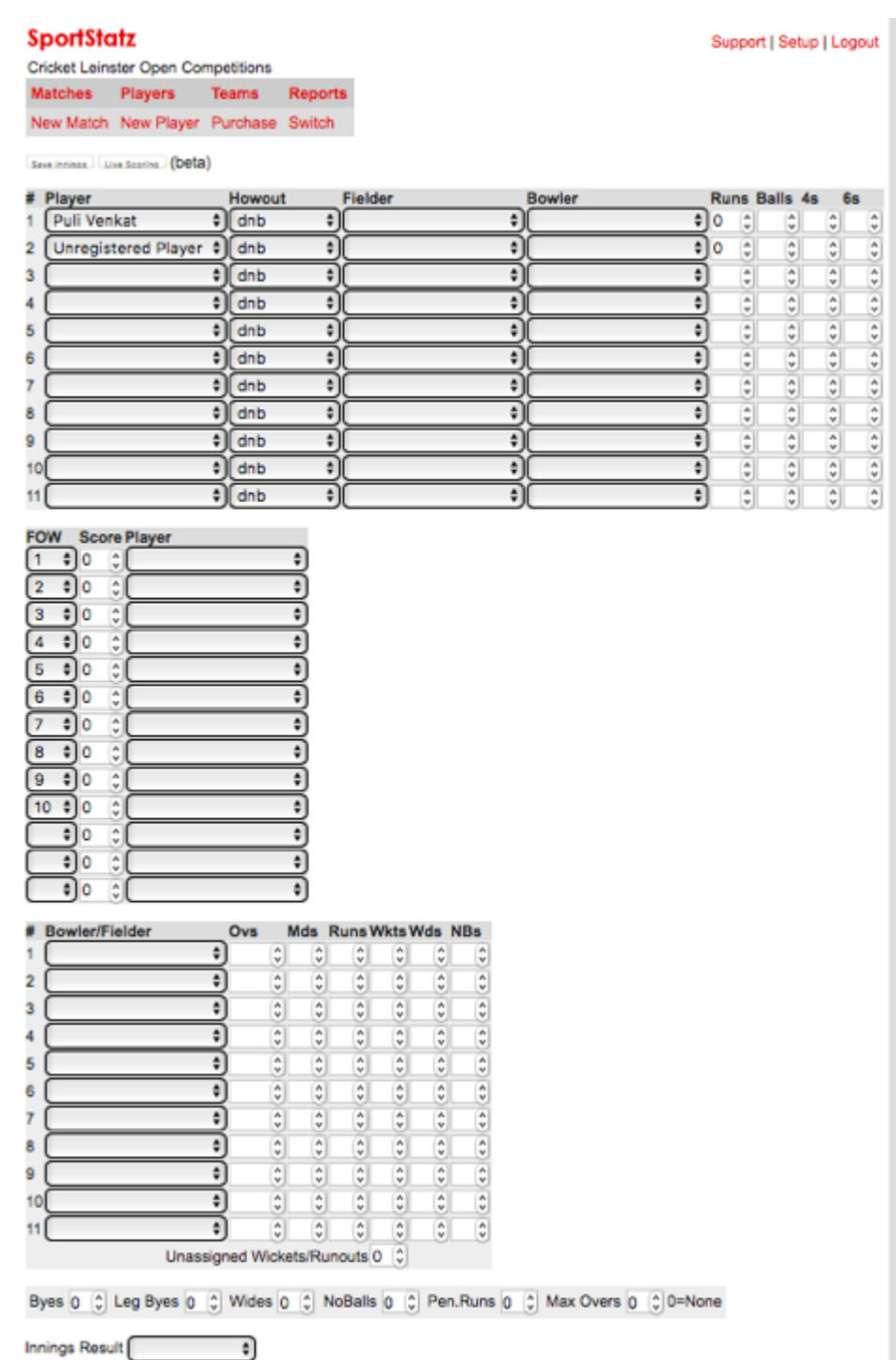

Sava Instead.

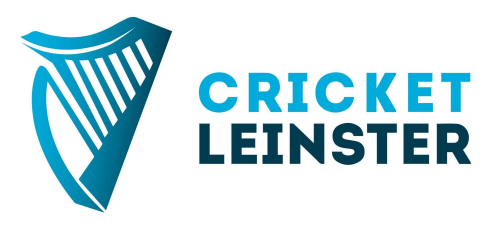

- 15. Once the scorecard is entered, press Save, and that is your work completed. If there are any queries from the admin team, they will contact you be email. The extra info needed will also be entered in the comments section. The scorecard is not complete until the Admin team have marked the match as "Approved"
- 16. If you have any queries, please get in touch with admin@cricketleinster.ie !